**LAMPIRAN-LAMPIRAN**

## **CARA MENJALANKAN APLIKASI**

Untuk menjalankan aplikasi kas masjid kadipaten berbasis web ini, diperlukan Langkah-langkah seperti berikut:

1. Buka XAMPP, klik start apache yang digunakan sebagai web server, dan juga jalankan MySQL yang berfungsi sebagai server database.

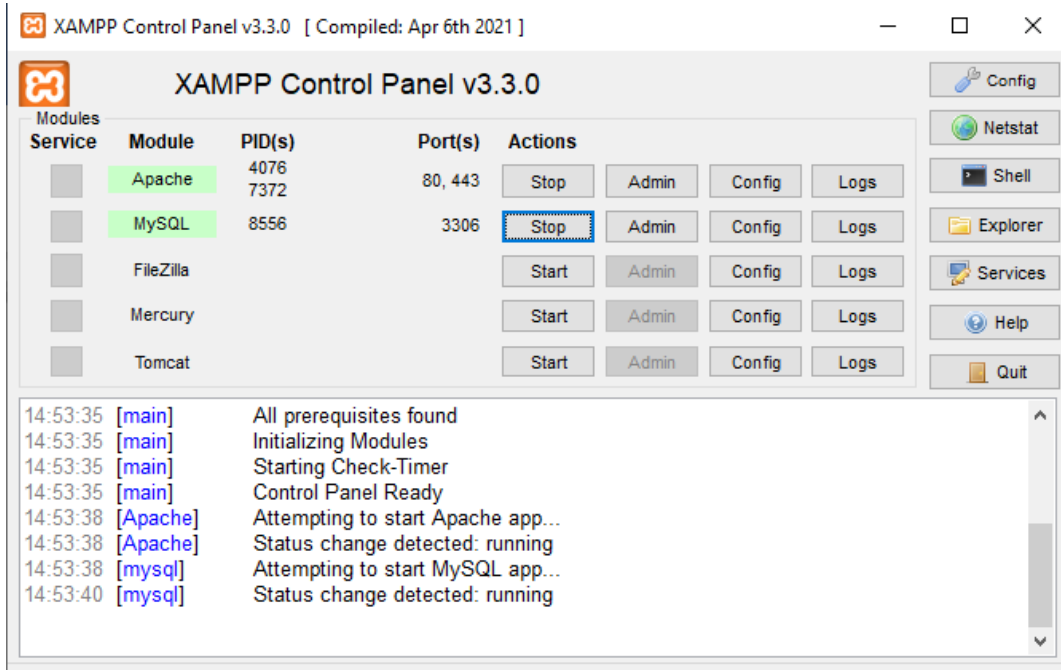

- 2. Pindahkan file program ke direktori root pada web server, yaitu pada folder C:\\xampp\htdocs.
- 3. Buka browser seperti crome kemudian ketik pada tab dengan url https://localhost/phpmyadmin/, Kemudian buat database baru dengan nama marbot pada kolom create database. Setelah itu lakukan import database marbot.sql
- 4. Buka browser dan masukan Alamat<https://localhost/marbot/login/> Kemudian klik pada username dan password dan login.

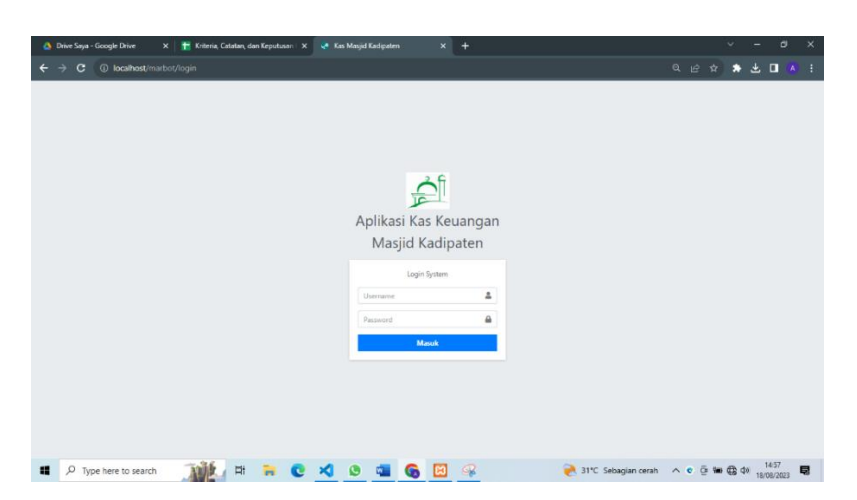

- 5. Disini ada tiga pengguna bagi aplikasi ini yaitu sebagai admin, bendahara dan pengurus
	- Admin
		- Username:gilang
		- Password:admin
	- Bendahara
		- Username:abdul
		- Password:bendahara
	- Pengurus
		- Username:pras
		- Password:pengurus
- 6. Setelah data username dan password di masukan kemudian klik button masuk, maka akan tampil halaman sesuai pengguna yang terkait. Contoh halaman dashboard bendahara:

 $\boxed{\Box}$   $\Box$  Kas Masjid Kadipaten  $\mathcal{C}$  $\mathbb{A}^{\mathbb{N}}$  $\Theta$  $\Diamond$  $\mathbf{D}$  $\bullet$ ● 星 9 **ED** Profil Masjid 01.6.15.05.0 ō.  $\overline{\mathbf{w}}$  $\ddot{}$  $\frac{100}{2}$  $_{\rm \alpha}^{-}$ 1980  $_{\rm c}$ **E** *P* Type here to search **A E R R C C R** 23℃ Cerah  $\wedge$  **6** 90 @ 40  $\frac{21:38}{20/08/2023}$